ZOOM を使ったオンライン授業についてのお願い。(保護者向けマニュアル)

### ◯ iPhone・iPad(iOS)の場合

#### 【アプリの入手方法】

ミーティングに参加

名前を入力

ミーティングIDまたは個人リンク名を入力

■ 将来のミーティングのためにこの名前を記憶する オーディオに接続しない 自分のビデオをオフにする

App Store から『ZOOM』を検索してダウンロードしてください。 ※ iOS, Android ともにアプリ名は『ZOOM Cloud Meetings』です。

ミーティングパスワードを入力して

ミーティングに参加 キャンセル

## 【ミーティングの入り方について】

- ①スマホ・タブレットも『Zoom』をタップ
- ② ZOOM を起動させると下のような画面になります。 「ミーティングに参加」をクリック
- ③ 次に「ミーティング ID」と「名前」を入力します。 パスワードは安全メールで配信します。

ください

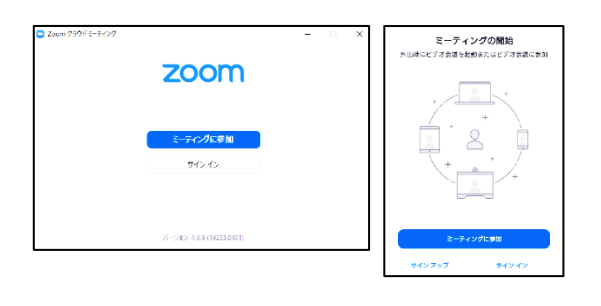

配信スケジュールとミーティング ID は『安心メール』と 『春日野中ホームページ』でお知らせいたします。 ※名前は出席番号(4桁の数字)で入力してください。 例:2 年 6 組40番の人は「2640」となります。

④『ビデオ付きで参加』をタップ

参加 キャンセル

そこから機種等によって違いますが、『インターネットを使用した通話』などをタップして、マイクとカメラが 使える状態にしてください。

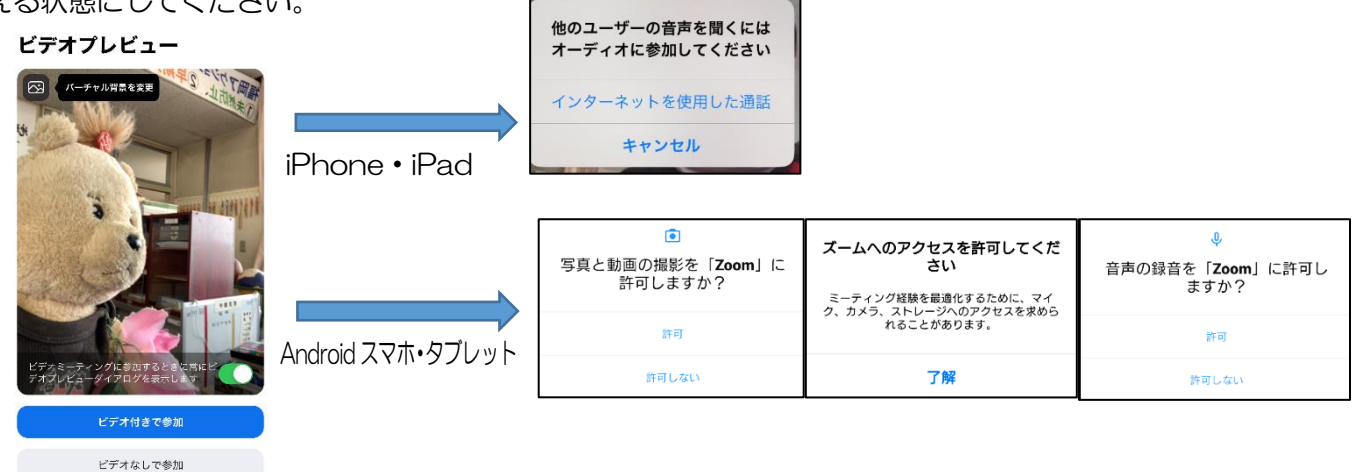

# ○ Android スマホ・タブレット (Android OS) の場合 【アプリの入手方法】

Play ストアから『ZOOM』を検索してダウンロードしてください。 ※ iOS, Android ともにアプリ名は『ZOOM Cloud Meetings』です。

# 【ミーティングの入り方について】

iPhone·iPad(iOS)の場合と同様の手順です。上記でご確認ください。

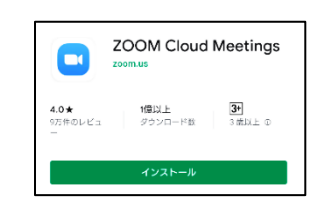

### ○ PC (Windows) の場合

#### 【アプリの入手方法】

https://zoom.us/download にアクセスし、ダウンロードを実行してインストールしてください。 ※ ソフト名は『ミーティング用 Zoom クライアント』です。

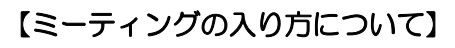

- ① PC 版『Start Zoom』をクリック
- ② ZOOM を起動させると下のような画面になります。 「ミーティングに参加」をクリック
- ③ 次に「ミーティング ID」と「名前」を入力します。

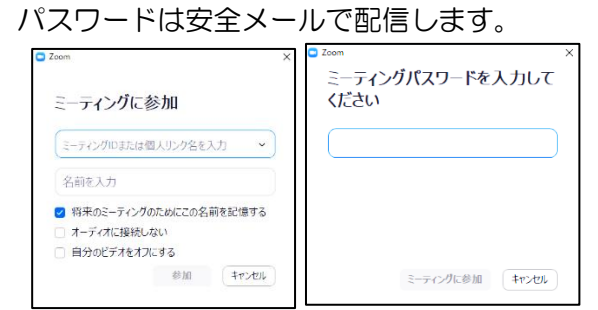

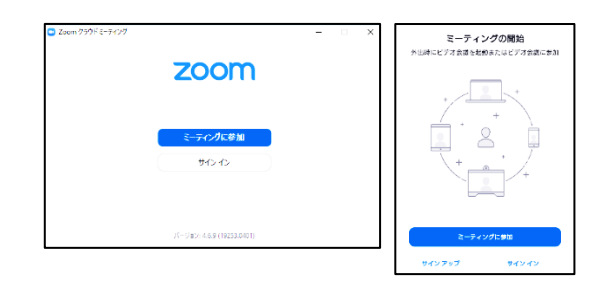

配信スケジュールとミーティング ID は『安心メール』と 『春日野中ホームページ』でお知らせいたします。 ※名前は出席番号(4桁の数字)で入力してください。 例:2 年 6 組40番の人は「2640」となります。

④[PC 版]『コンピューターでオーディオに参加』をクリック

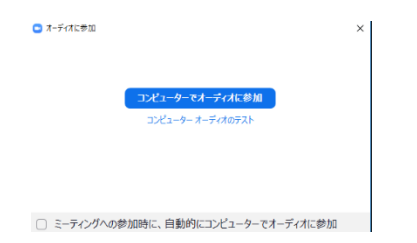

⑤ 以下の画面になると成功です。

※左下のマイクとカメラに赤の斜線が入っているときはボタンを押して解除してください。 ※お使いの PC にマイク・カメラがない場合でも視聴することはできます。

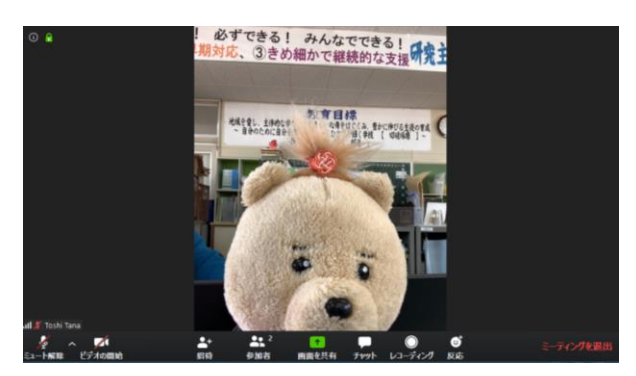

【参考】

- ◯ データ通信料は 1 時間当たり約300MB 程度といわれています。他のアプリに比べると、データ量は少な いといわれていますが、Wi-Fi の利用や携帯サービス等の月間データ通信量の上限を確認されてください。(大 手3社については25歳以下の学生の通信料について負担軽減策を講じると報道されました。)
- 配信スケジュールとミーティング ID は『安心メール』と『春日野中ホームページ』でお知らせいたします。

【お願い】

- ◯ 各御家庭で、情報通信機器やネットワークの使い方についてご確認ください。
- ◯ 著しくルールを守れない場合や他の生徒への迷惑になる行為がある場合は強制的に退出してもらうことも あります。ご了承ください。

授業は1コマ30分程度で行う予定です。なお、子どもたちの様子や健康状態も把握

したいと考えています。保護者の皆様のご理解とご協力をお願いいたします。

ご不明な点がありましたら春日野中までお問い合わせください。

春日市立春日野中学校 TEL:092-574-8111